# **RTE**

## Raidió Teilifís Éireann

### FAST: On-boarding IPU suppliers to electronic file delivery

23<sup>rd</sup> March, 2016

#### **TABLE OF CONTENTS**

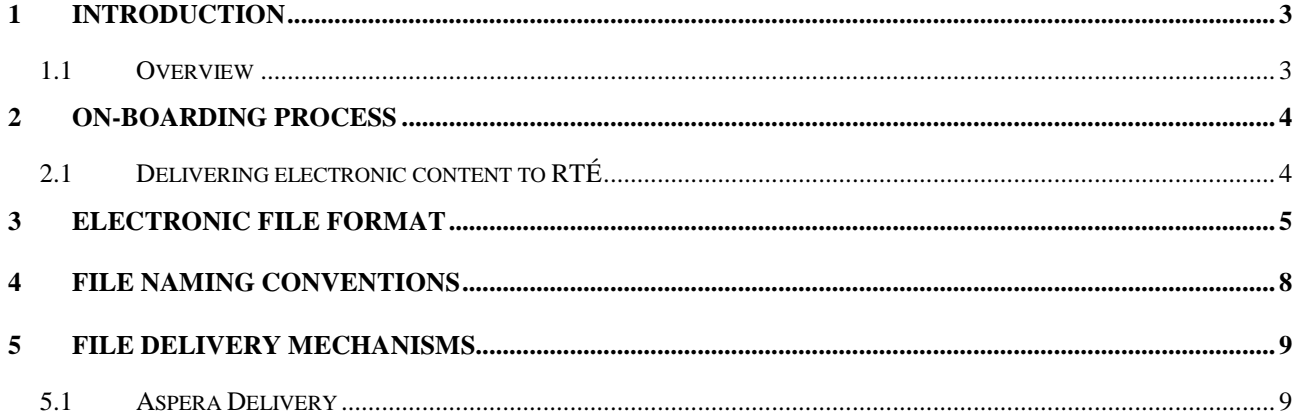

#### <span id="page-2-1"></span><span id="page-2-0"></span>**1 Introduction**

#### **1.1 Overview**

FAST (File Acquisition Server Technology) is part of the overall RTÉ digital strategy moving from tape to server based technology. RTÉ is replacing its video tape-based broadcast systems with a system based on the acquisition, management and storage of material as electronic files. FAST also creates an environment where HD material can be delivered in electronic form, prepared for transmission, broadcast and stored for further use. It will enable transmission of commissioned and acquired programmes which are delivered in file format and will allow RTÉ to increase the level of content broadcast in HD format.

The purpose of this document is to specify the procedure for suppliers of commissioned programmes to deliver HD files which adhere to RTÉ's file specification. This document provides the details of the delivery mechanism through which RTÉ will receive files from suppliers and will be used to assist stakeholders through the process to successful on-boarding.

#### <span id="page-3-0"></span>**2 On-boarding Process**

#### <span id="page-3-1"></span>**2.1 Delivering electronic content to RTÉ**

Step 1: Independent Producer agrees delivery dates/time for all episodes with Genre Head. RTÉ Business/Legal Affairs confirms full delivery details in contract.

Step 2: At least six weeks prior to delivery date, Independent Producer contacts fileonboardingDL@RTE.ie to confirm where programme will be on-boarded from.

Step 3: Independent Producer sends three minute test file as per enclosed RTÉ's file specification and file naming convention via agreed file delivery mechanism as outlined below.

Step 4: On-boarding team will test file and notify Independent Producer with results.

Step 5: In the event of a file failing, Independent Producer sends another test file with changes required as notified by on-boarding team.

Step 6: In the event of a file passing, on-boarding team will sign of on successful process. RTÉ can then receive full programmes on file from Independent Producer.

#### <span id="page-4-0"></span>**3 Electronic File Format**

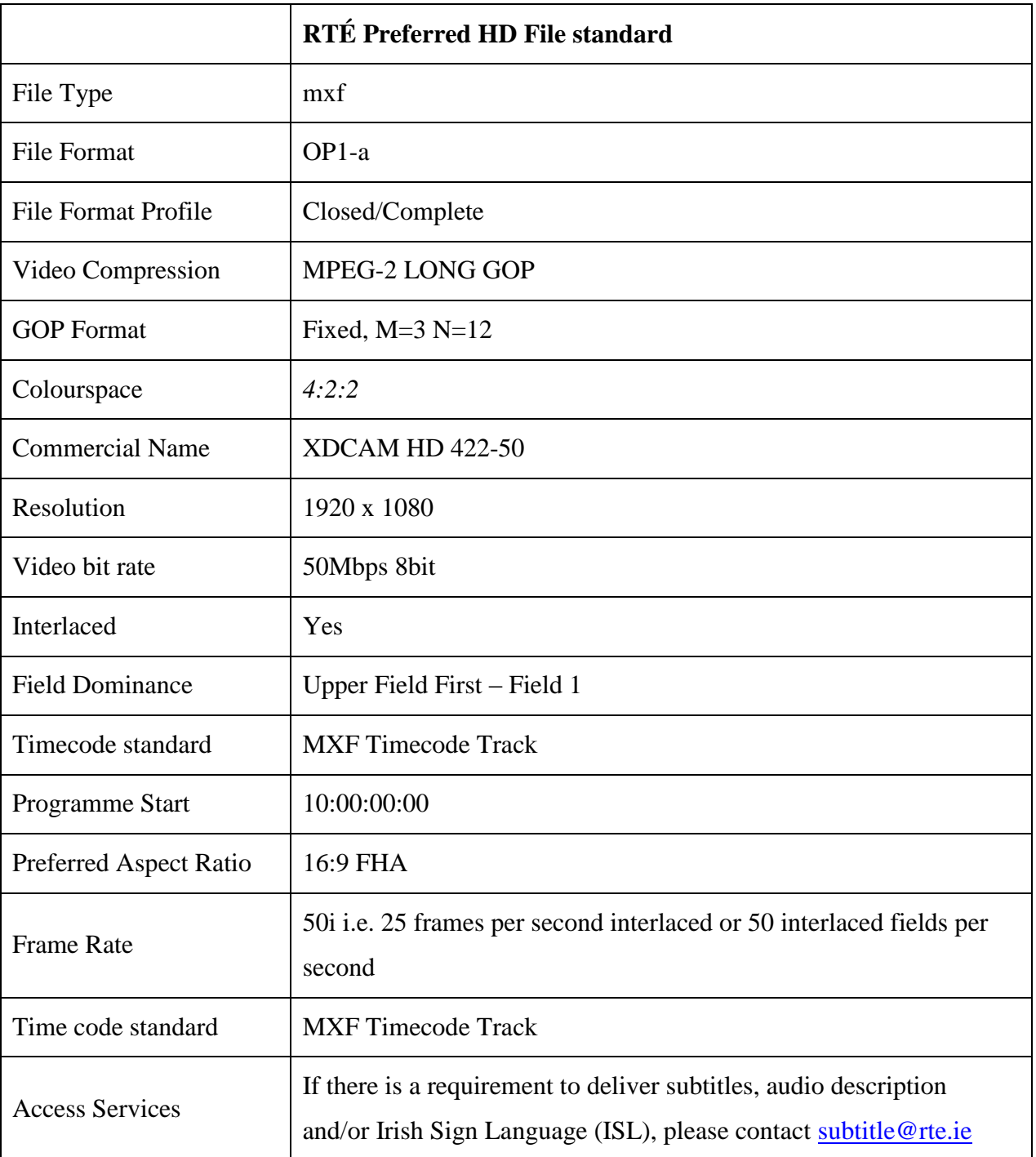

All files delivered to RTÉ must adhere to the following specifications:

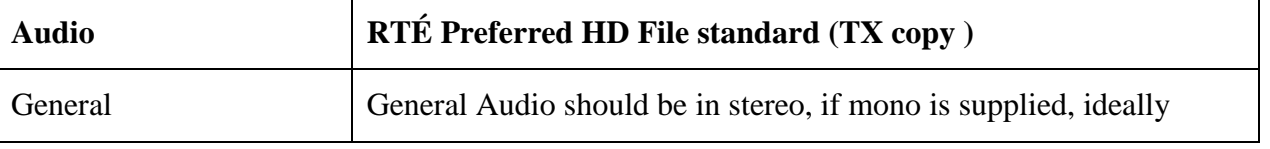

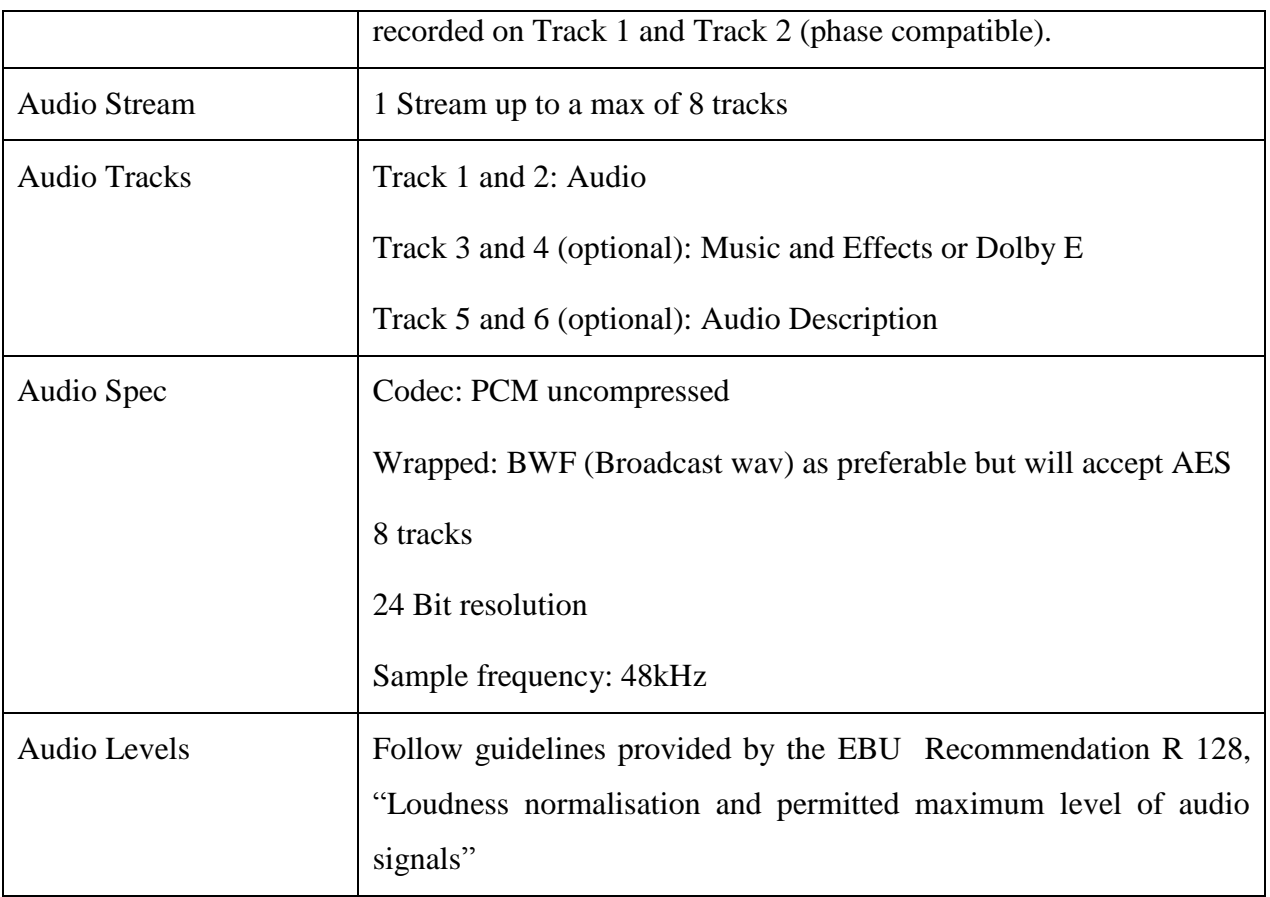

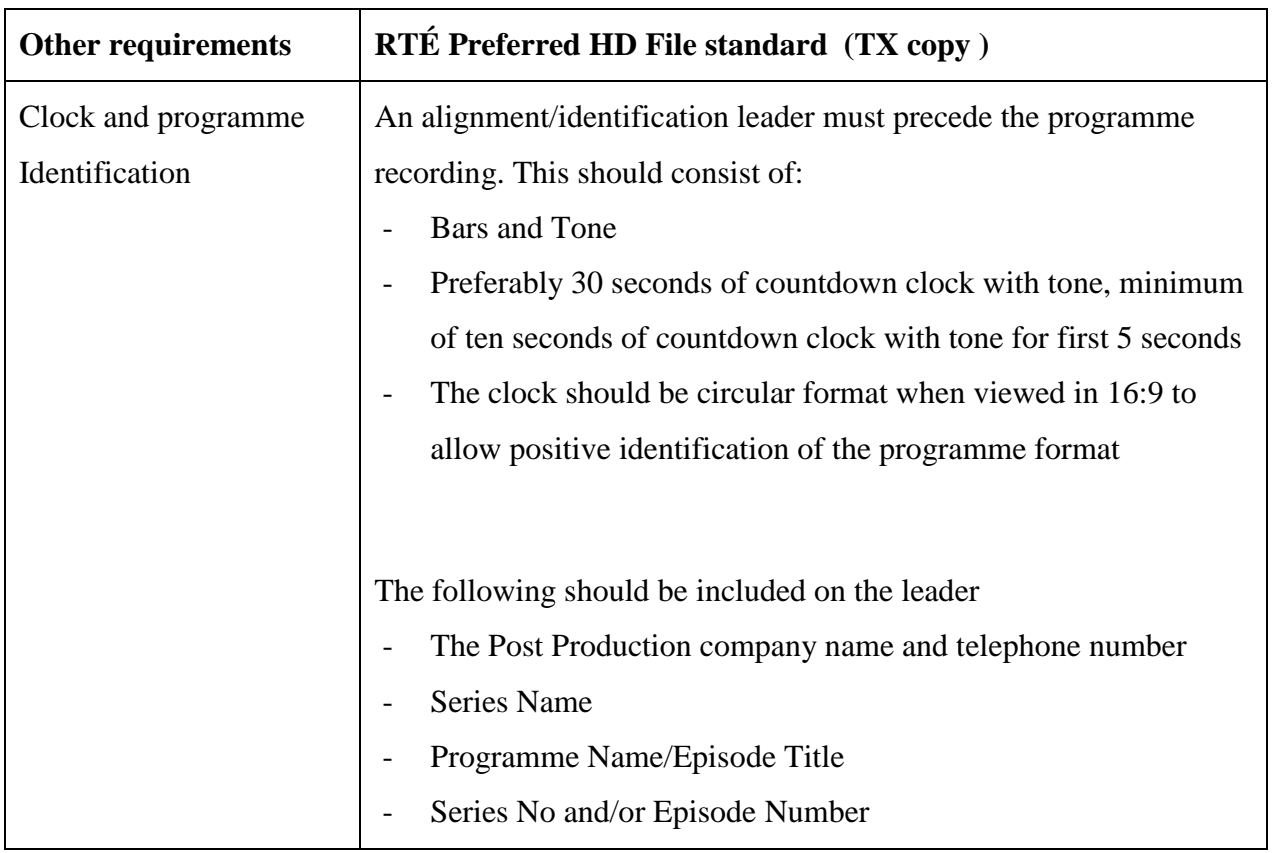

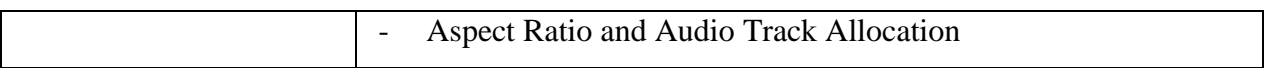

<span id="page-7-0"></span>All files delivered to RTÉ should adhere to the following file naming convention. Any changes must be agreed and documented as part of the on-boarding process.

#### **RTÉ File Naming Convention (Programme and Subtitle filenames)**

The filename must be unique and human readable. Subtitle should have the same filename as programme file with a different file extension. There should be no spaces in the name or the delivery mechanism will not work.

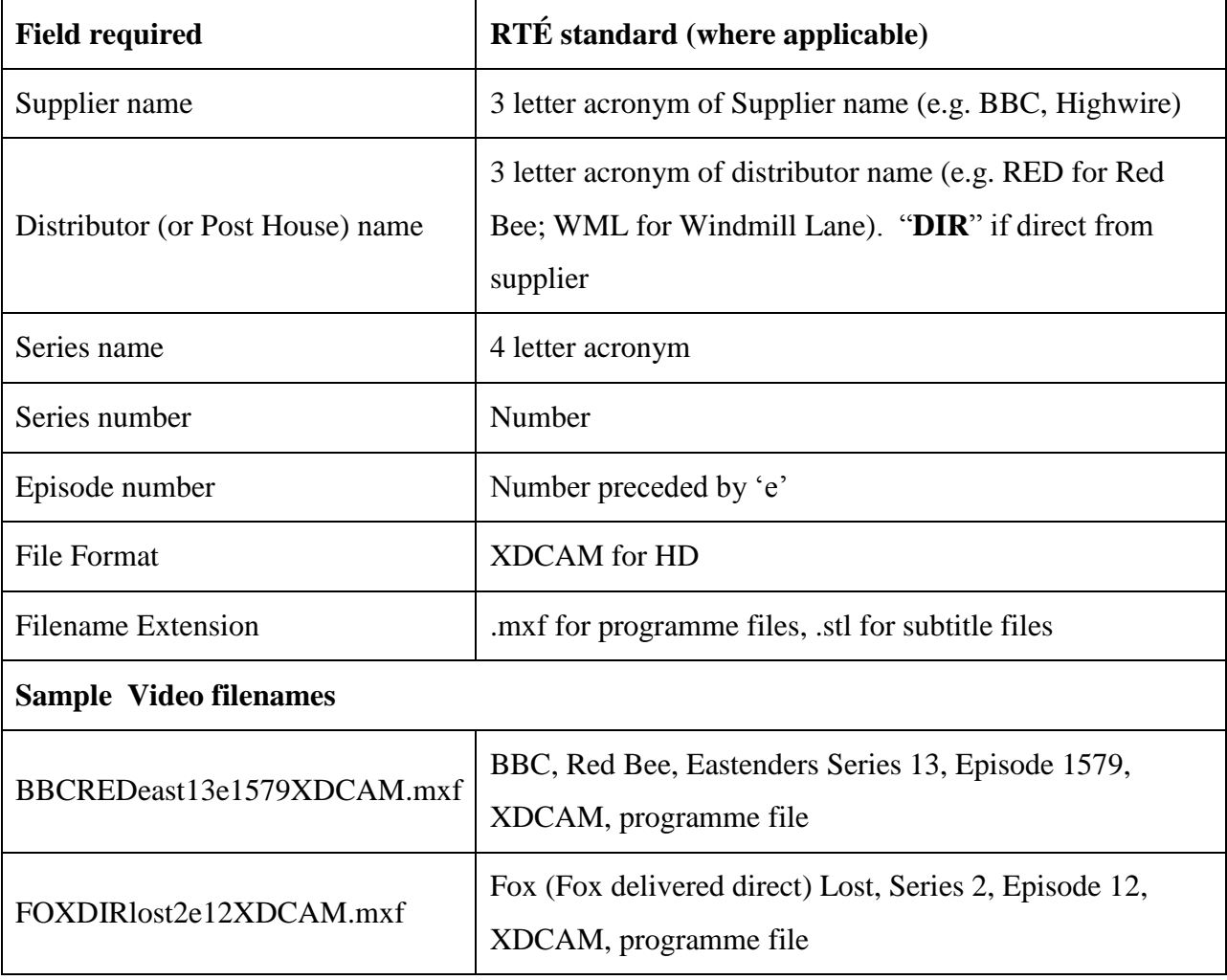

<span id="page-8-0"></span>The current preferred mechanism for electronic file delivery is using Aspera web client. Windows compatible, virus checked USB keys are also acceptable. The Signiant transfer mechanism will be available soon.

#### <span id="page-8-1"></span>**5.1 Aspera Delivery**

Please use the following URL, username and password to access the delivery site:

Supported Browsers and system requirements

Aspera URL : <http://aspera-connect.rte.ie/aspera/user/>

#### **5.1.1 Installing the Aspera web client**

Firstly, you will be presented with a logon screen, use the username and password provided

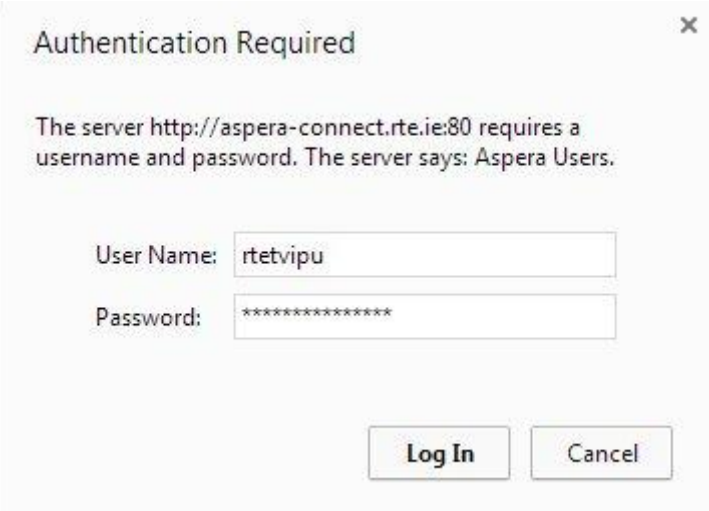

If Java is not enabled you should be asked to enable it.

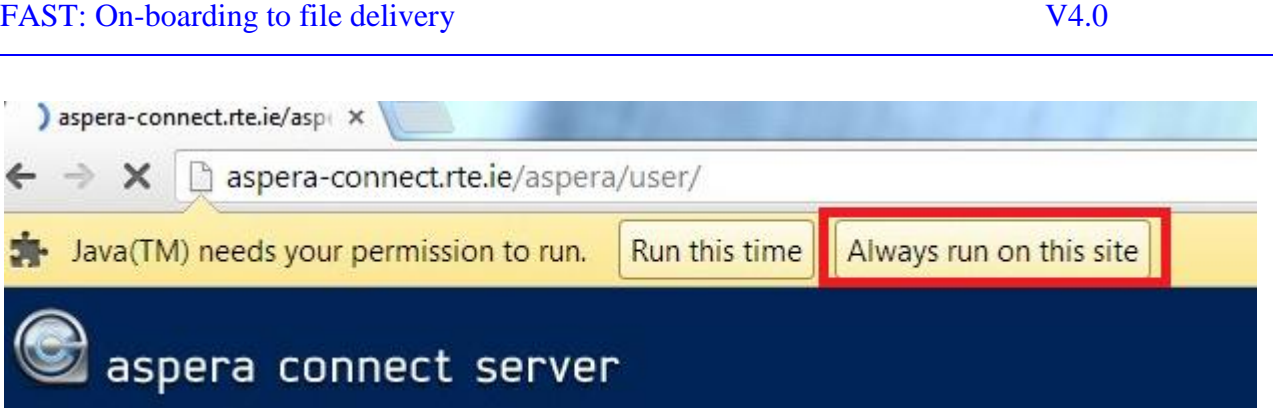

If you've not installed the aspera client in you browers before you will be prompted to "Install Now"

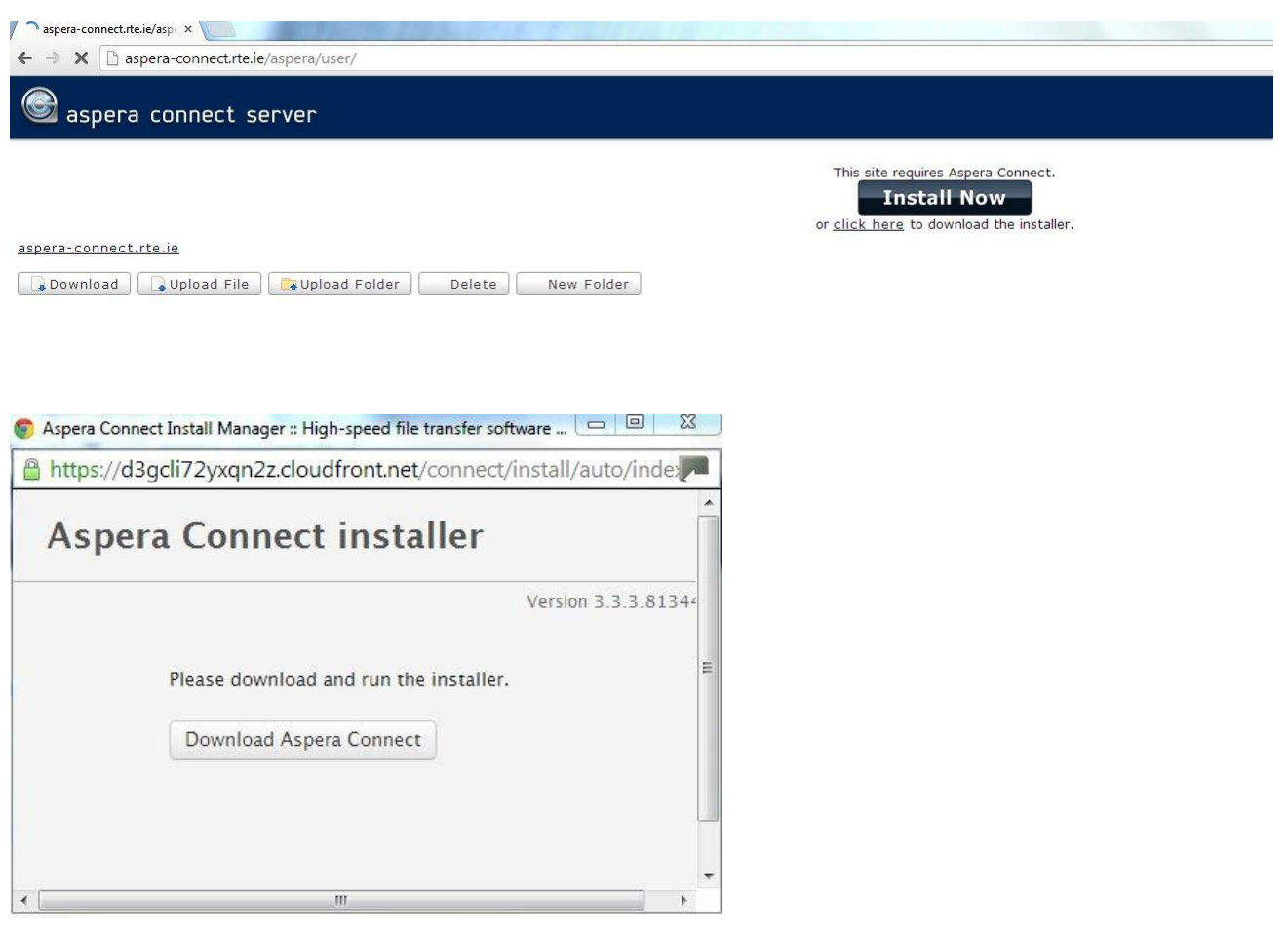

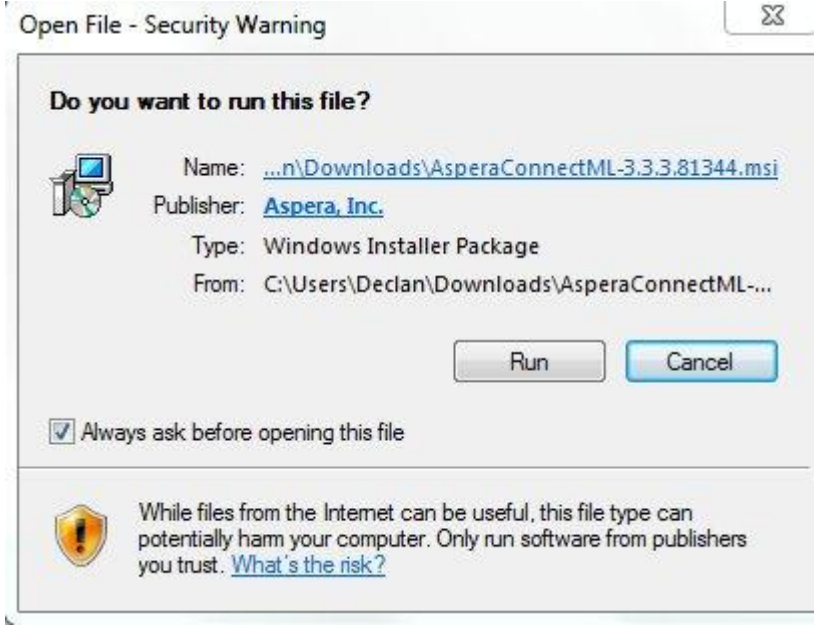

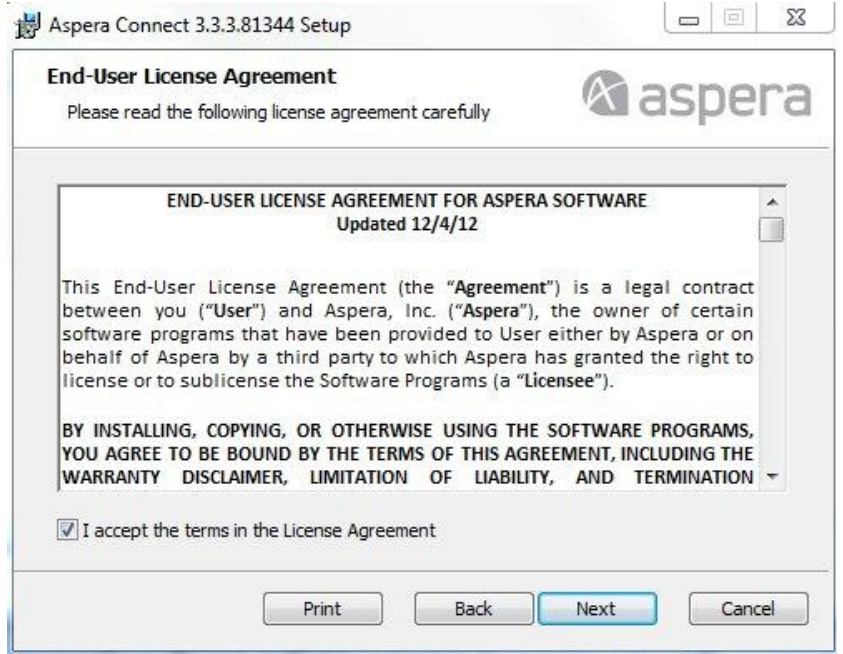

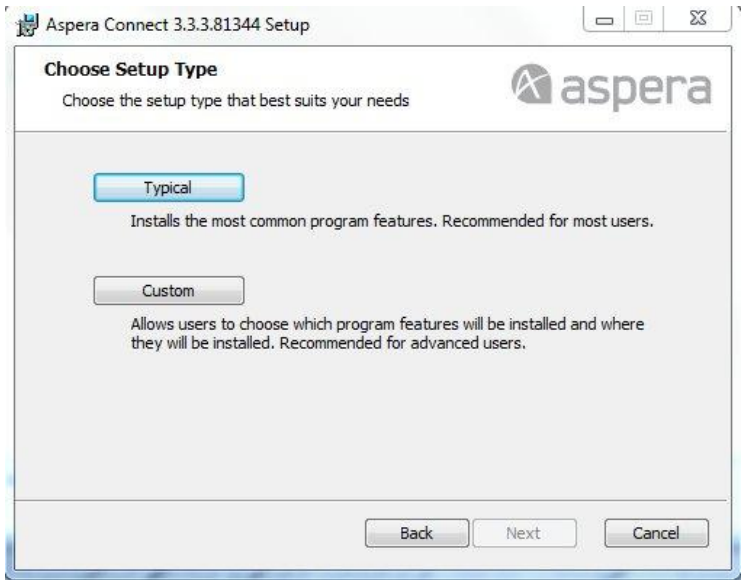

Select the Typical Install and Next.

#### **5.1.2 Uploading a File via Aspera**

Select the Upload File button

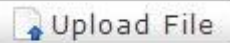

Please **DON'T** upload folders.

Which will open a browse window to navigate to the file you want to upload. Once the file is chosen you will be presented with a confirmation and a rquest for the username and password again.

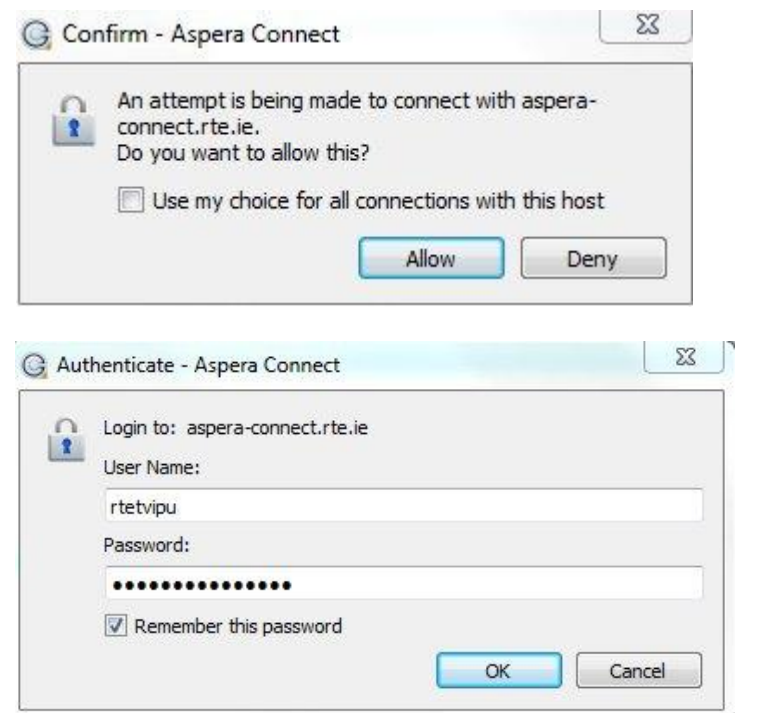

You can remember the "Allow" your connection choice and password to stop the system prompting. This password will change in the future at which point you will be prompted again.

*© Raidió Teilifís Éireann Page* 12 *of 15*

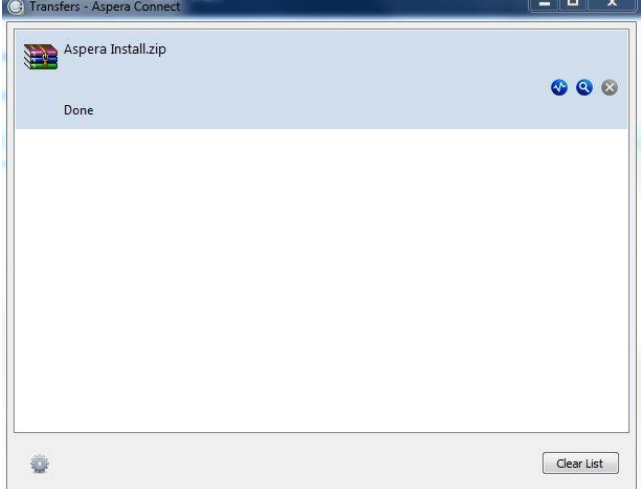

The transfer window provides a progress of the uploads. You can retry uploads. It is also where you can limit the bandwidth provided to your client.

#### **5.1.3 Aspera Bandwidth usage**

The Aspera client is licenses to use 100Mbps per active upload. The client will attempt to use all the available internet bandwidth at a client site. It is advisable to limit the local bandwidth on the Aspera client.

In the Transfer window select the gear icon to open the preferences.

In the bandwidth tab allows you to set the transfer rates

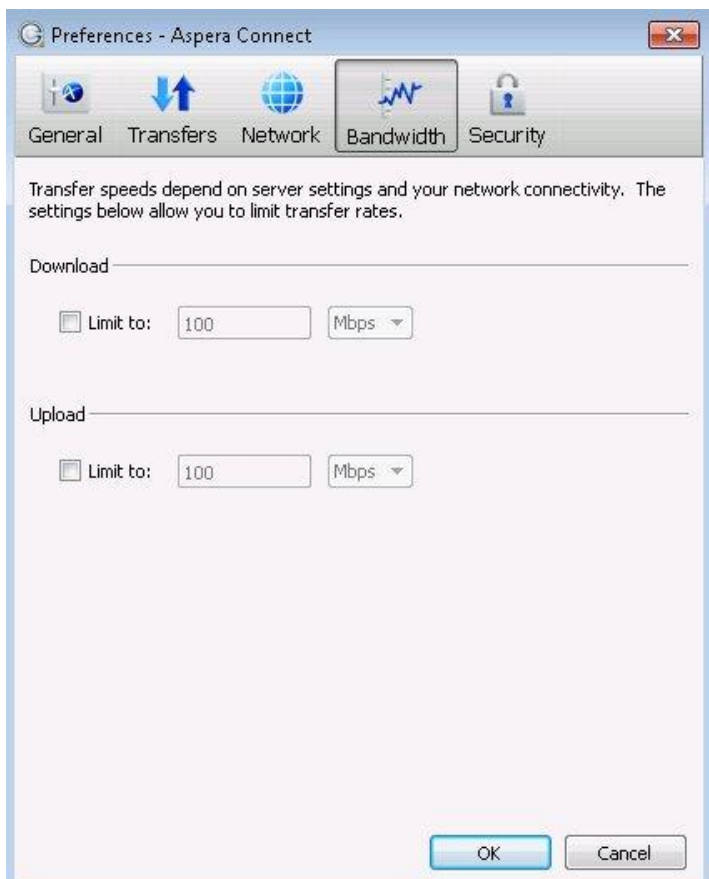

#### **5.1.4 Aspera System Requirements**

#### *5.1.4.1 Browser*

The following requirements are applicable when installing and running the Connect application:

- Windows XP SP2, 2003 SP2, Vista, 2008, 7, 8 (see note below)
- IE 7+, Firefox 4+ (32-bit only) or Google Chrome 5+

#### *5.1.4.2 Network Requirements*

Your SSH outbound connection may differ based on your organization's unique network settings. Although TCP/22 is the default setting, refer to your IT Department for questions related to which SSH port(s) are open for file transfer. Please also consult your specific Operating System's help documentation for specific instructions on configuring your firewall. If your client host is behind a firewall that does not allow outbound connections, you will need to allow the following:

• Outbound connections for SSH, which is TCP/22 by default, although the server side may run SSH on another port (please check with your IT Department for questions related to which SSH port(s) are open for file transfer).

• Outbound connections for fasp transfers, which is UDP/33001 by default, although the server side may run fasp transfers on one or more other ports (please check with your IT Department for questions related to which port(s) are open for fasp transfers).

#### Reference:

[http://d3gcli72yxqn2z.cloudfront.net/connect/docs/win/en/pdf/Connect\\_3.3.3\\_Windows\\_User\\_Gui](http://d3gcli72yxqn2z.cloudfront.net/connect/docs/win/en/pdf/Connect_3.3.3_Windows_User_Guide_English.pdf) [de\\_English.pdf](http://d3gcli72yxqn2z.cloudfront.net/connect/docs/win/en/pdf/Connect_3.3.3_Windows_User_Guide_English.pdf)